# 延边朝鲜族自治州公共资源数字证 书(CA)互认操作手册

目录

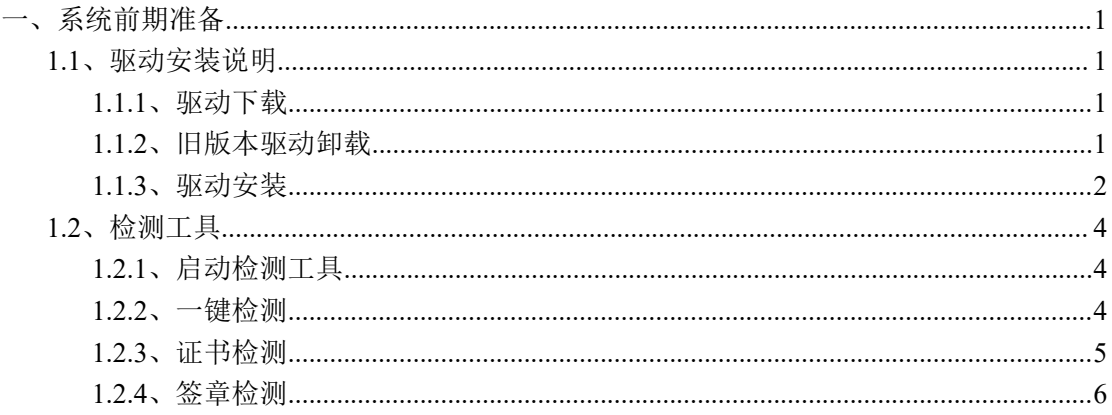

# <span id="page-2-0"></span>一、系统前期准备

## <span id="page-2-1"></span>**1.1**、驱动安装说明

### <span id="page-2-2"></span>**1.1.1**、驱动下载

1、访问新点标桥下载中心 https://download.bqpoint.com/,分类选择"招投标 CA 驱动",地 区选择"吉林省",找到"CA 互联互通(吉林省版)1.1"点击下载即可。

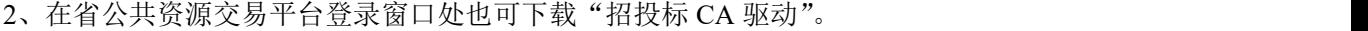

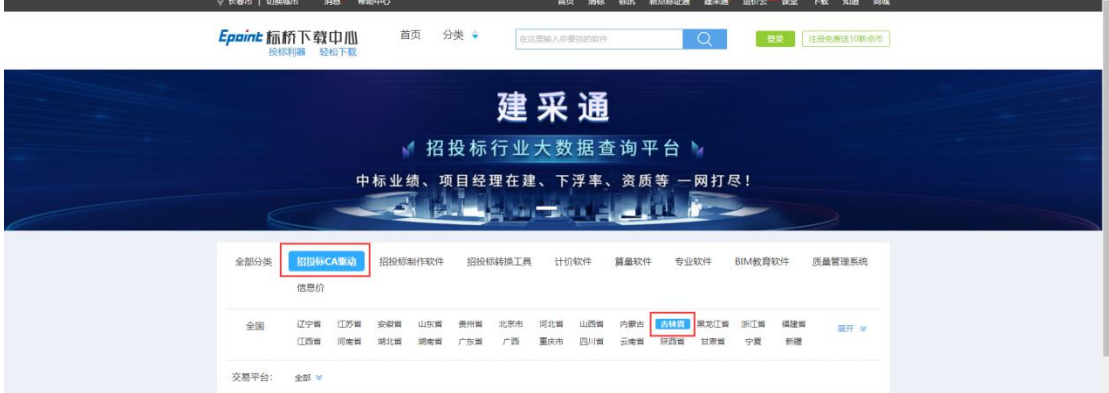

# <span id="page-2-3"></span>**1.1.2**、旧版本驱动卸载(如已安装)

1、打开旧版本驱动的安装目录"默认安装目录: C:\Epoint"。

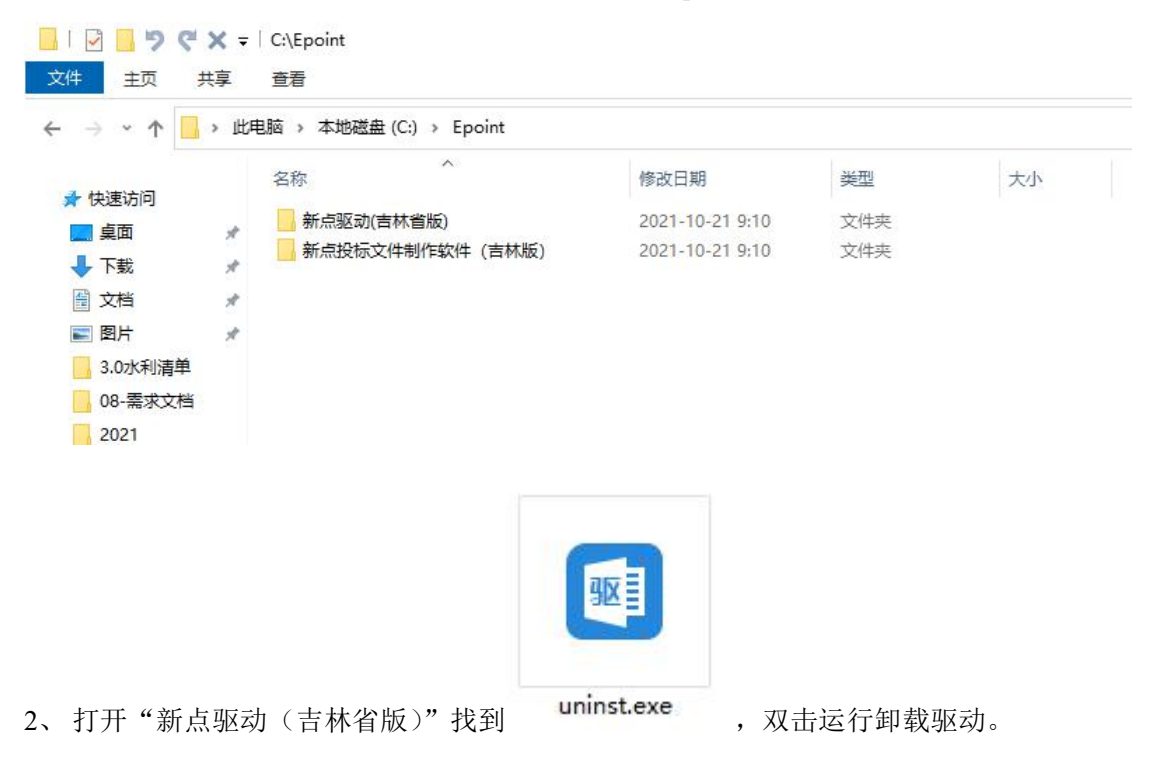

3、打开"新点投标文件制作软件(吉林版)"找到 uninst.exe , 双击运行卸载驱动 (如有)。

#### <span id="page-3-0"></span>**1.1.3**、驱动安装

1、关闭(退出)所有杀毒软件(如 360 安全卫士、毒霸、金山等);

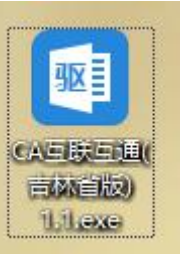

2、关闭所有浏览器,找到桌面上下载好的安装程序 **, 10000 ,** 右键选择"以管理

员身份运行",进入安装页面,如下图:

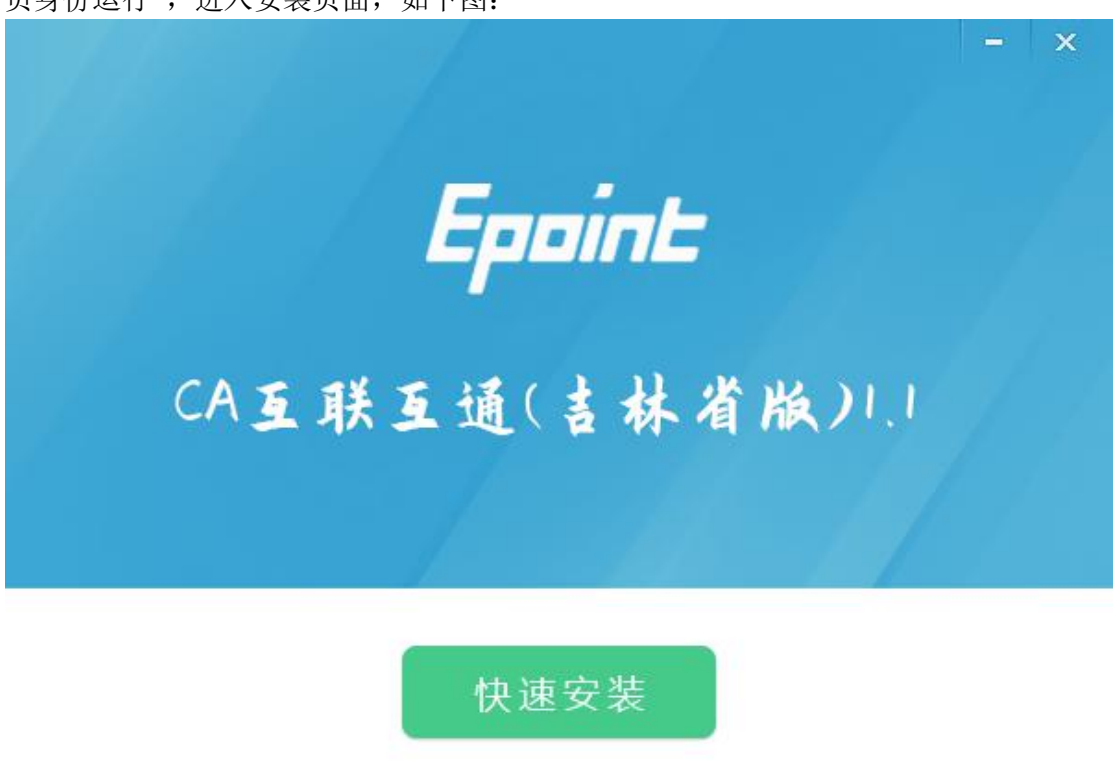

自定义安装>>

3、点击"快速安装",如下图操作,等待进度条 100%后点击"完成"(过程中会提示语 言选择、关闭所有应用程序,点击确定即可),如下图:

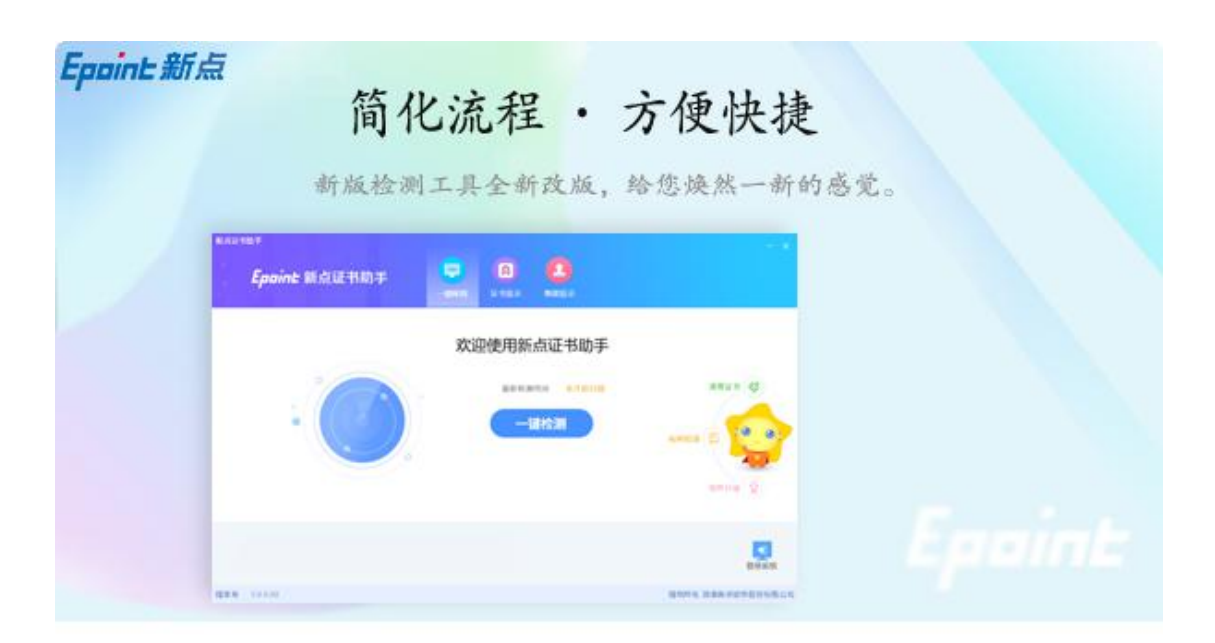

正在解压文件...

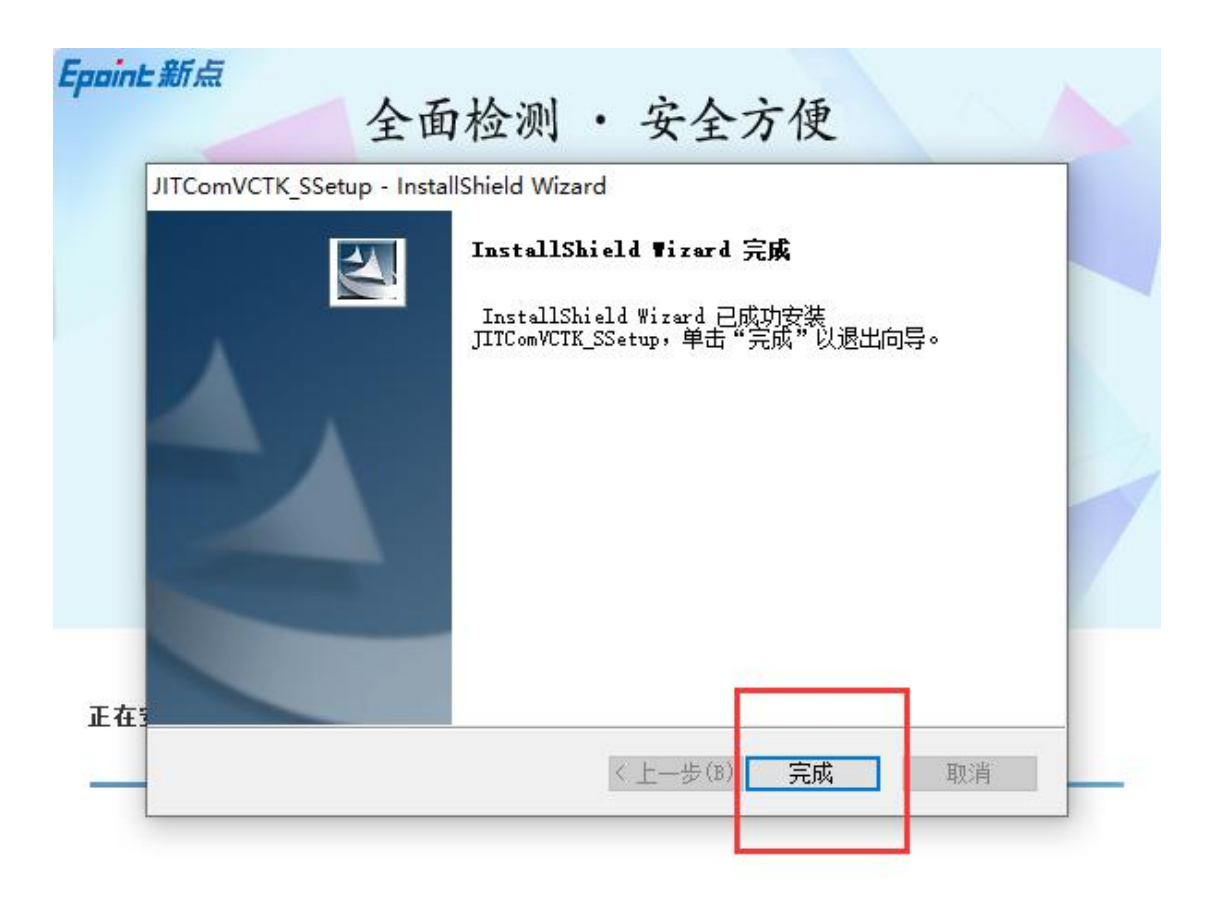

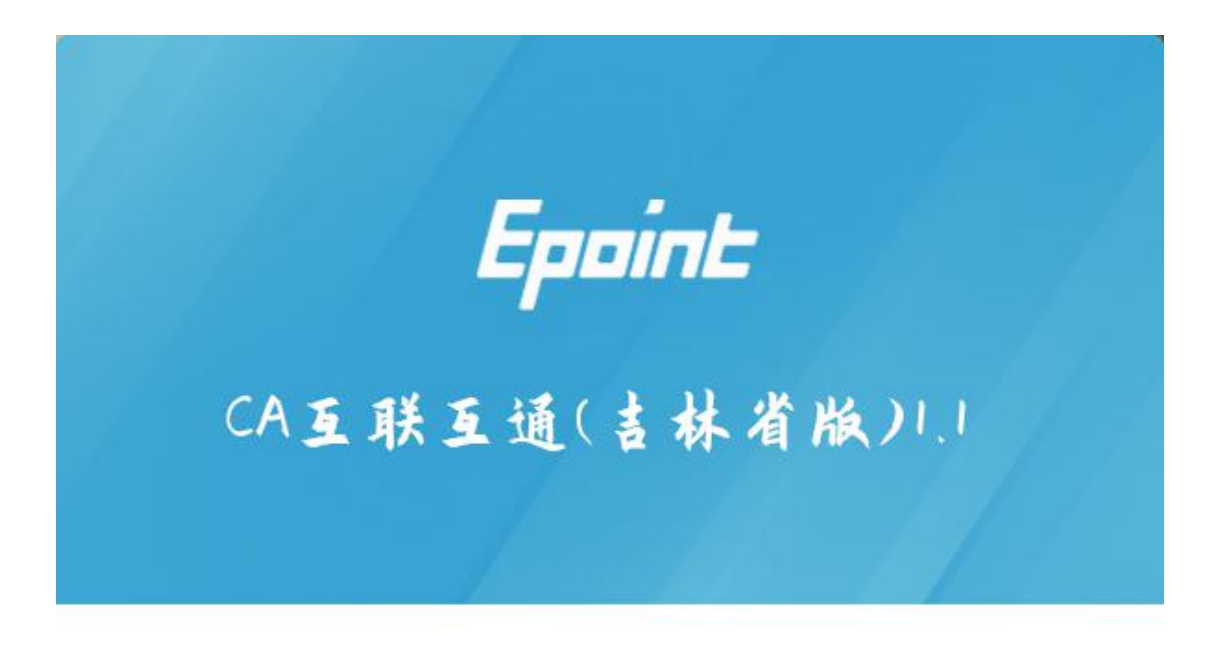

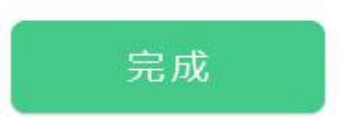

注:1、安装过程中如有杀毒软件拦截,请选择允许修改。

2、安装中出现"中止"、"忽略"等提示,可以点击"忽略"完成安装,此情况属异常 安装,后期使用存在问题需要更换电脑或系统!

### <span id="page-5-0"></span>**1.2**、检测工具

#### <span id="page-5-1"></span>**1.2.1**、启动检测工具

成功完装驱动后, 桌面会生成"检测工具(吉林互通版)"快捷方式, 双击打开检查 工具,如图:

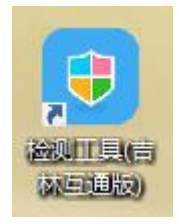

## <span id="page-5-2"></span>**1.2.2**、一键检测

插入 CA 后, 点击一键检测, 会对 CA 及证书等信息进行检测, 如下图:

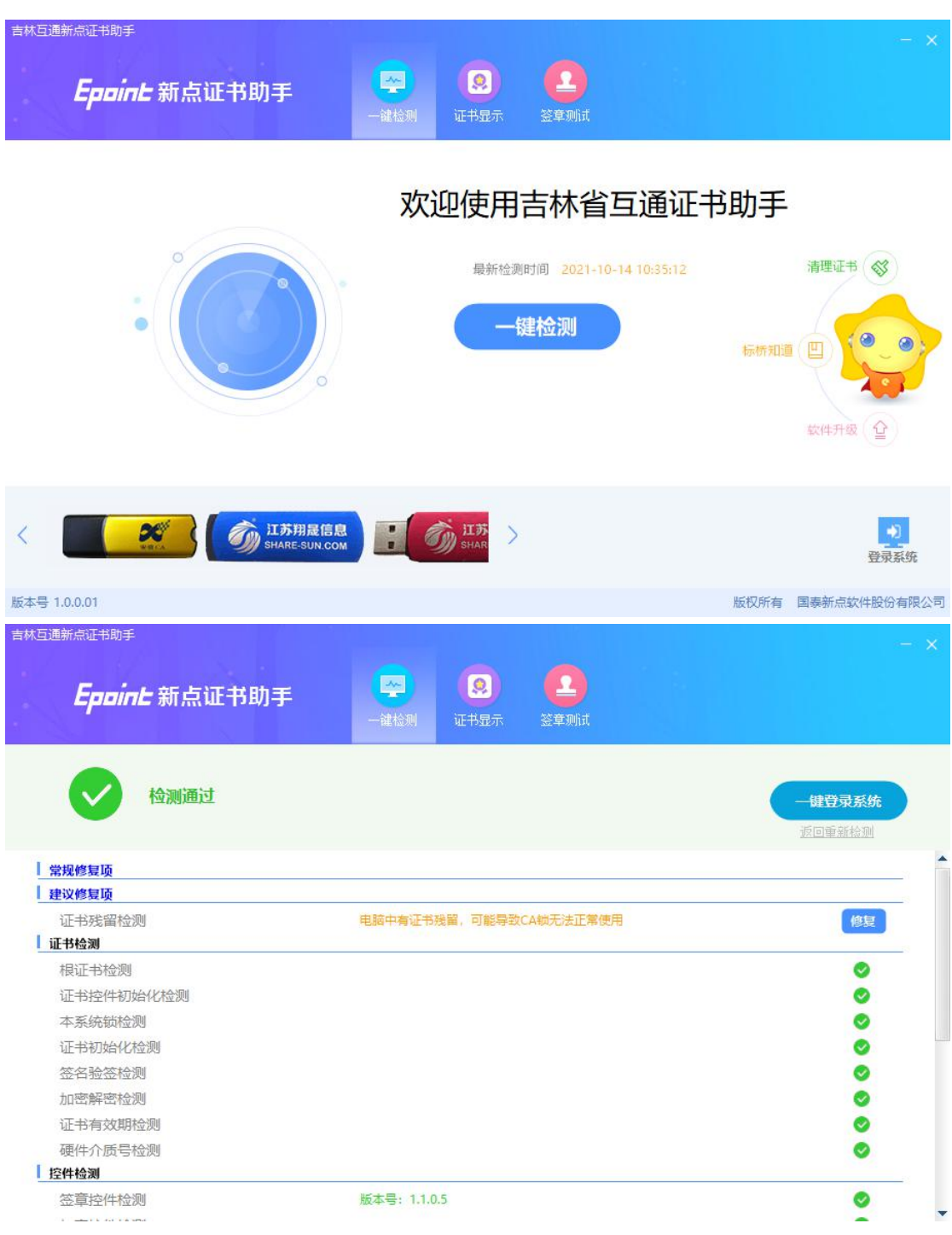

### <span id="page-6-0"></span>**1.2.3**、证书检测

点击立即检测—输入密码—选择证书,全部成功则证书 Key 可以正常使用。 注:如果有检测失败,原因可能是证书 Key 驱动没有装好或者是证书 Key 是无法使用, 需重新安装证书 Key 驱动, 或者联系 CA 公司进行更换。

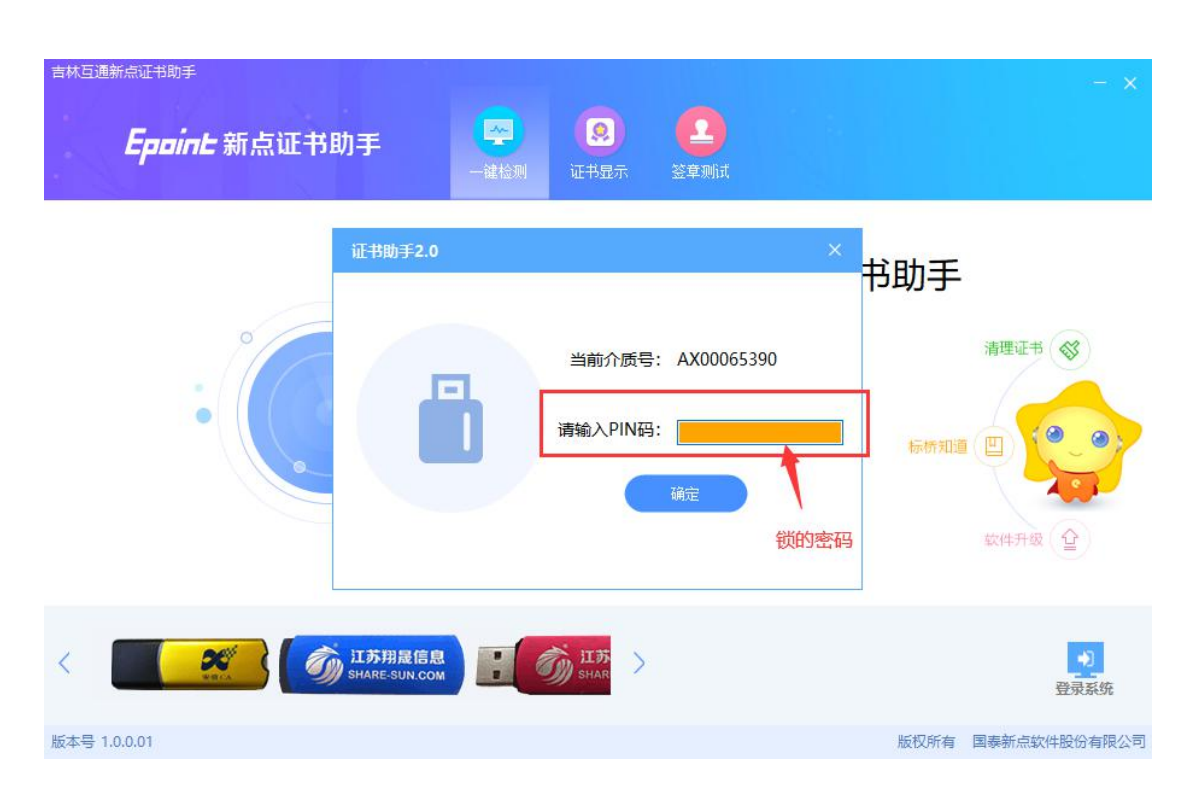

#### **1.2.4**、签章检测

<span id="page-7-0"></span>点击"签章"图标,输入硬件口令(即 CA 锁密码),点击确定,即可签章。 注:如不能正常签章,请及时和 CA 公司联系,确认签章是否正常。

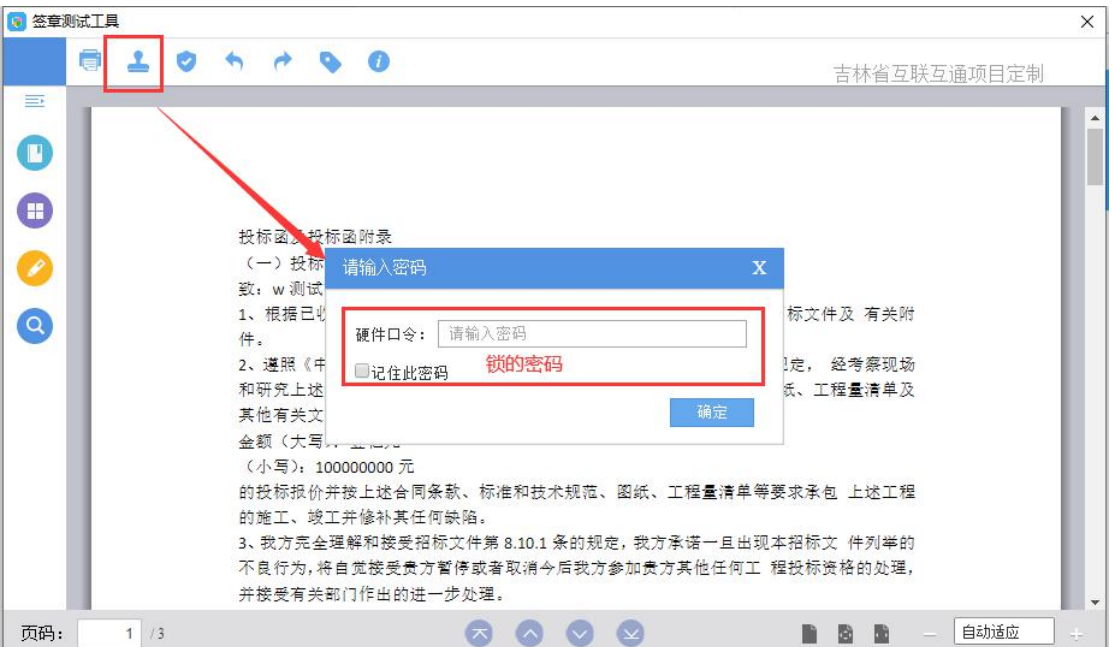

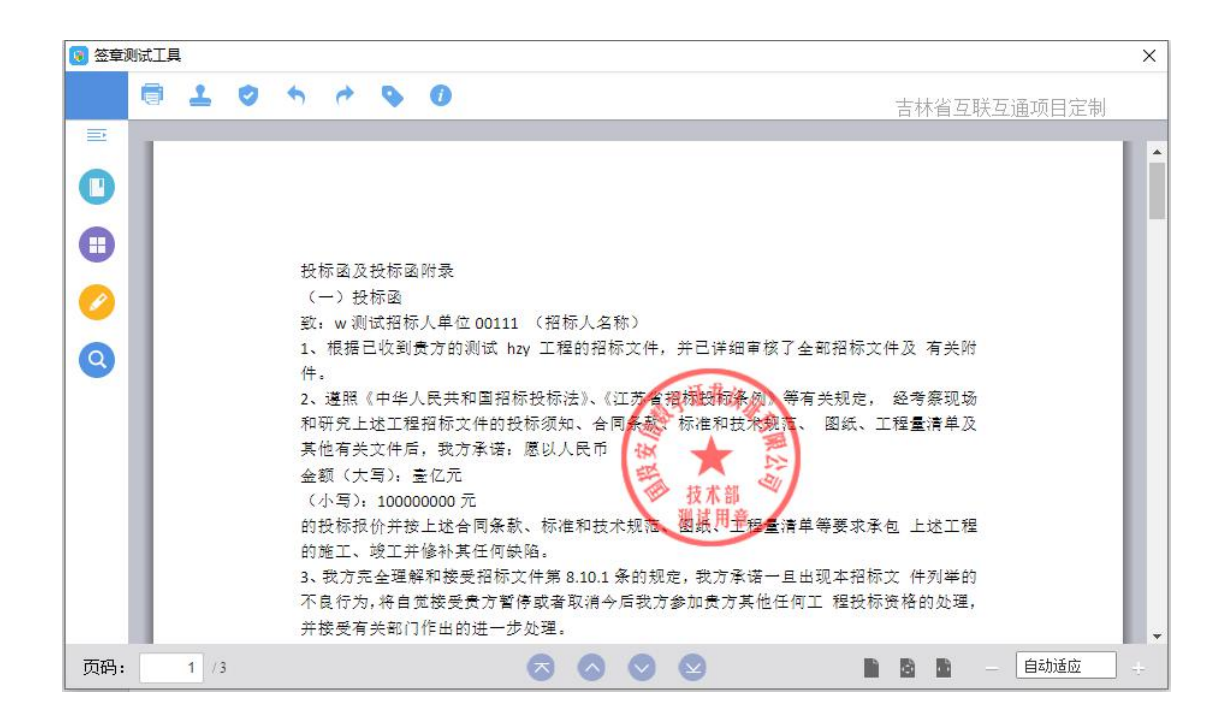

技术服务电话: 0433-8333039、400-998-0000